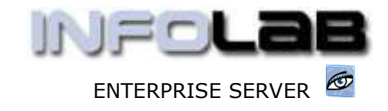

IES Purchasing: Query an Invoice

# IES Purchasing: Query an Invoice

#### Purpose

The purpose of this Document is to demonstrate how a Supplier Invoice may be queried.

#### **Introduction**

The Purchase Order system is in many cases the source of most Supplier Invoices, but it should be remembered that Supplier Invoices can also originate from Short Orders and Journals, i.e. without a Purchase Order being the point of origination.

In some companies it is policy that no Supplier Invoices may be processed without a Purchase Order, and this policy is implemented for control purposes.

Whatever the case may be at your company, all Supplier Invoices can be reached from the Purchasing Query option, as well as from the AP Creditors (Supplier Accounts) master screen.

To query an Invoice, one should ideally know either the Invoice Number or the Supplier Account with which the Invoice is associated.

### Query from Purchase Query Options

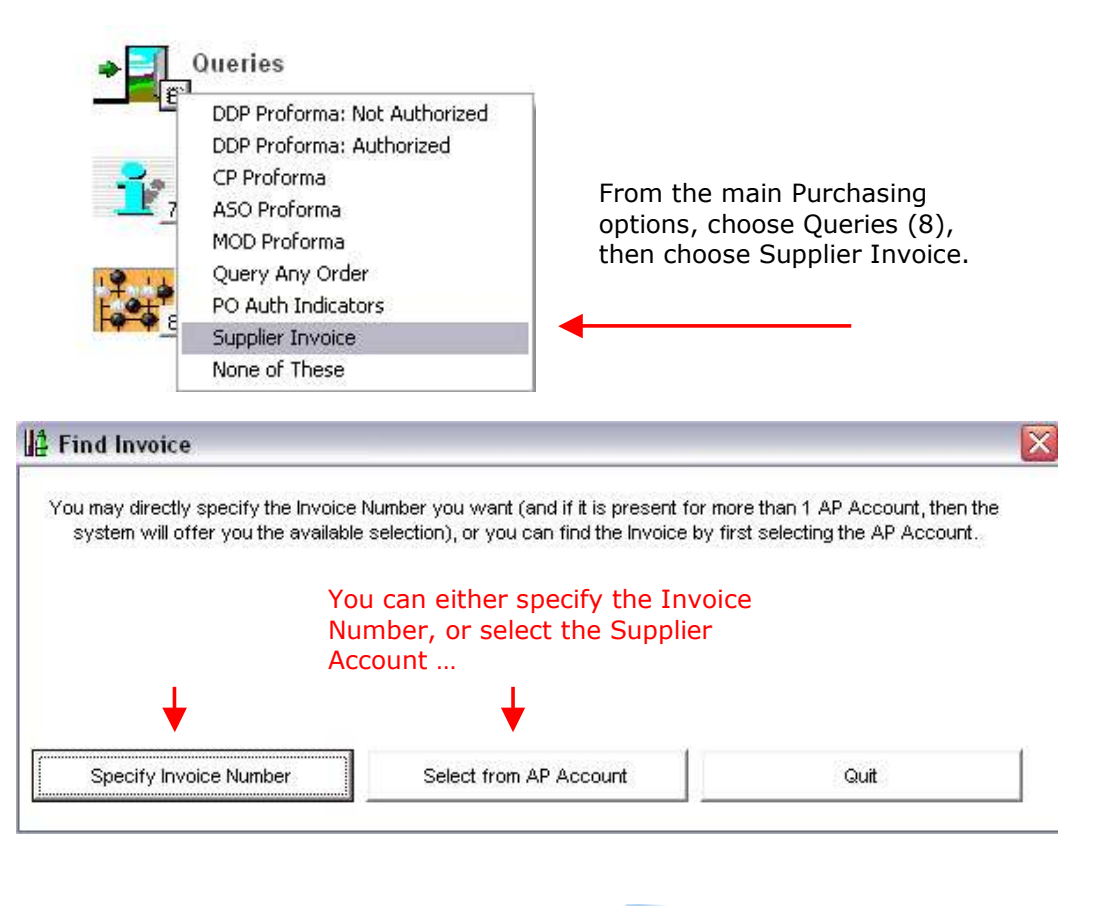

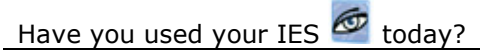

www.infolab.cc

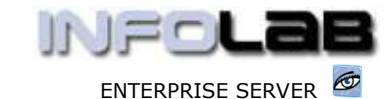

IES Purchasing: Query an Invoice

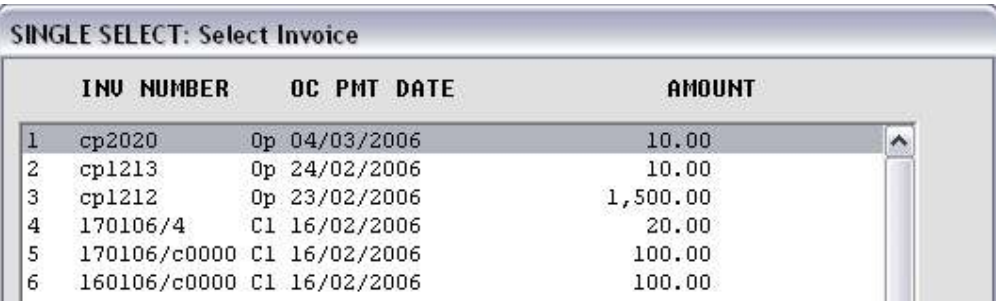

If you choose a Supplier Account, then you will be offered a list of Invoices (most recent at the top), to choose from. Selection of an Invoice leads to the query screen shown below.

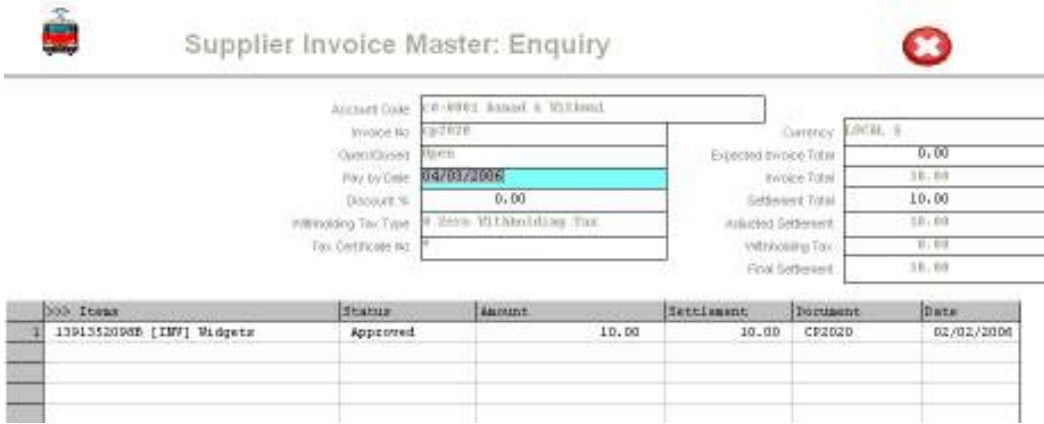

Any Item listed on the Invoice can be drilled into by doing a dbl-click on it, which will lead to the Transaction view behind the Item. Apart from viewing and drilling, no changes can be effected to the Invoice, since it is only a query.

## Query from AP Creditors

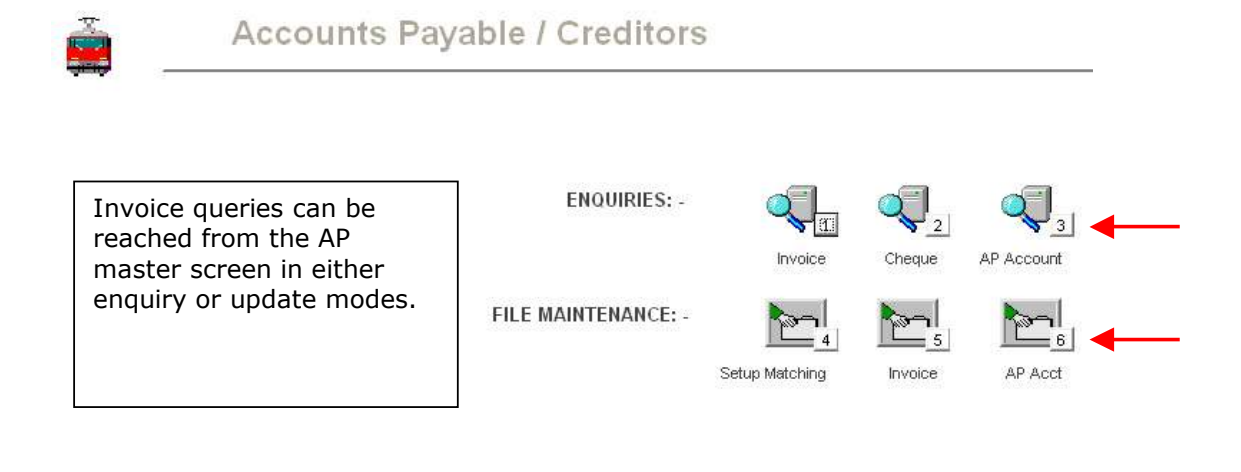

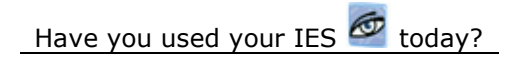

www.infolab.cc

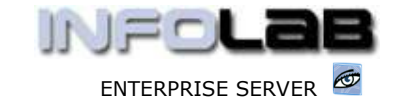

#### IES Purchasing: Query an Invoice

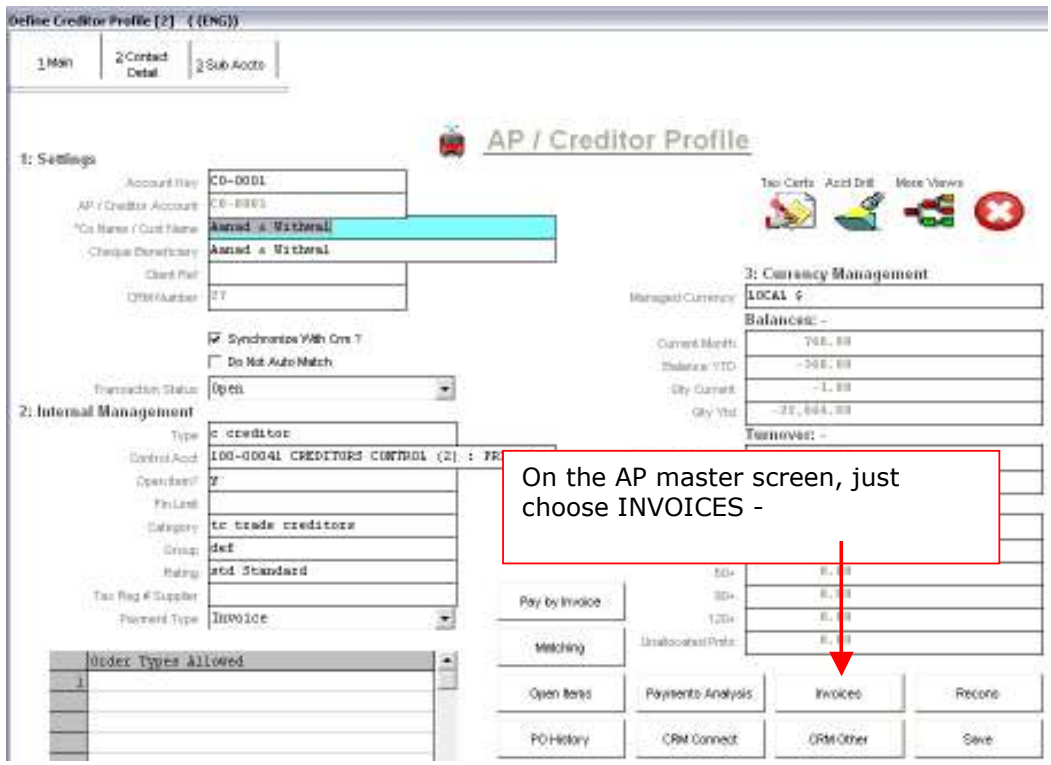

The system will open the Invoice history screen, and any Invoice can be reached by dbl-clicking on it. This time, there can be a difference compared to reaching the Invoice from the Purchasing query option, and it is this: If the Invoice is reached from the AP Enquiry, then the Invoice is also a 'query', but if it is reached from the AP Update option, then if the Operator has 'update access' to Invoices, then the Invoice is actually opened in UPDATE mode, and changes can be performed and the Invoice changes saved.

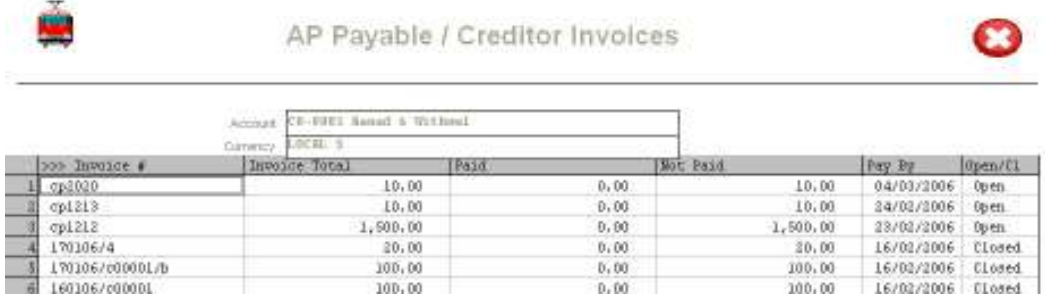

From this Invoice history screen, just dbl-click an Invoice to open it.

© Infolab, 2006.

This Documentation is copyrighted by Infolab (Pty) Ltd. [ www.infolab.cc ] All rights are reserved. Licensed INFOLAB Business Partners and Users are granted permission, for internal use ONLY, to reproduce the Documentation, and to include amendments dealing with specific instructions local to your installation.

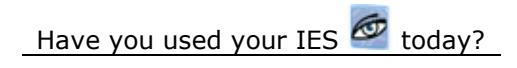